### Business Software für KMU

### Tutorial Finanzbuchhaltung Zahlungsavis an Kreditor

### **Inhalt**

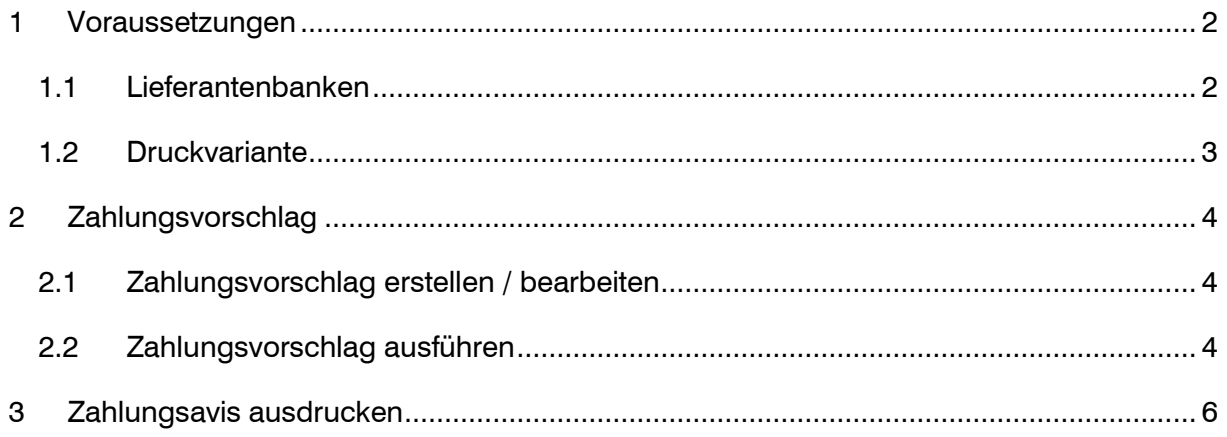

Im vorliegenden Tutorial erfahren Sie, wie Sie für Kreditorenzahlungen ein Zahlungsavis drucken können.

### <span id="page-2-0"></span>1 Voraussetzungen

#### <span id="page-2-1"></span>1.1 Lieferantenbanken

Auf der Lieferanten-Bankverbindung kann definiert werden, ob die Zahlungen als Sammelzahlung ausgelöst werden sollen und ab welcher Anzahl Zahlungen ein Zahlungsavis gewünscht wird.

Sammelzahlung ist nur bei Bankzahlungen und SWIFT-Zahlungen zu verwenden. Bei ESR-Zahlungen berücksichtigt das System die Sammelzahlung nicht.

#### mögliche Anforderung

Die Zahlungen sollen zusammengefasst und ab 3 Zahlungen soll ein Zahlungsavis erstellt werden.

#### Beispiel Lieferantenbank K00034 (Metallbau GmbH)

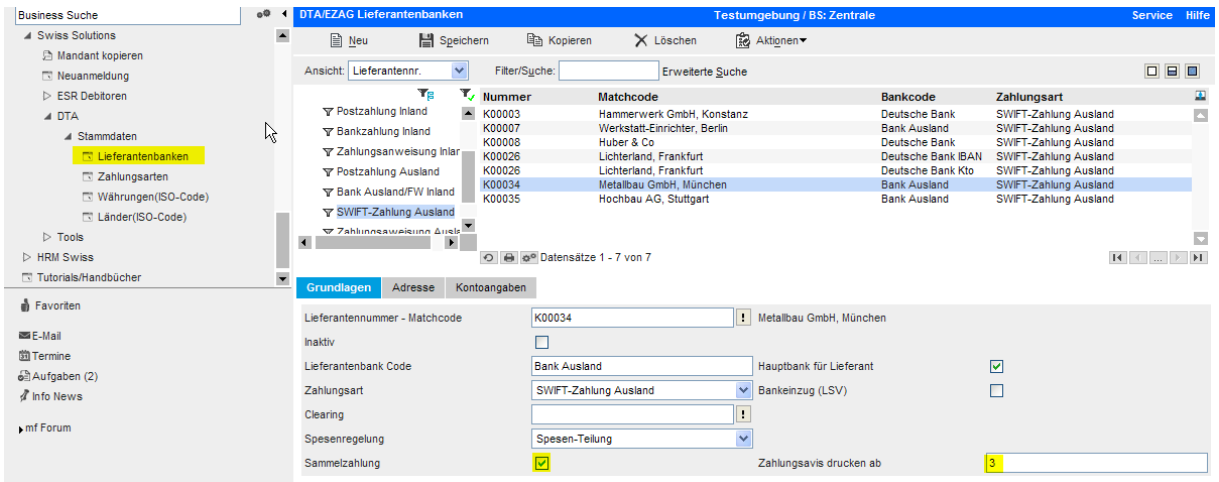

#### Beispiel Lieferantenbank K00035 (Hochbau AG)

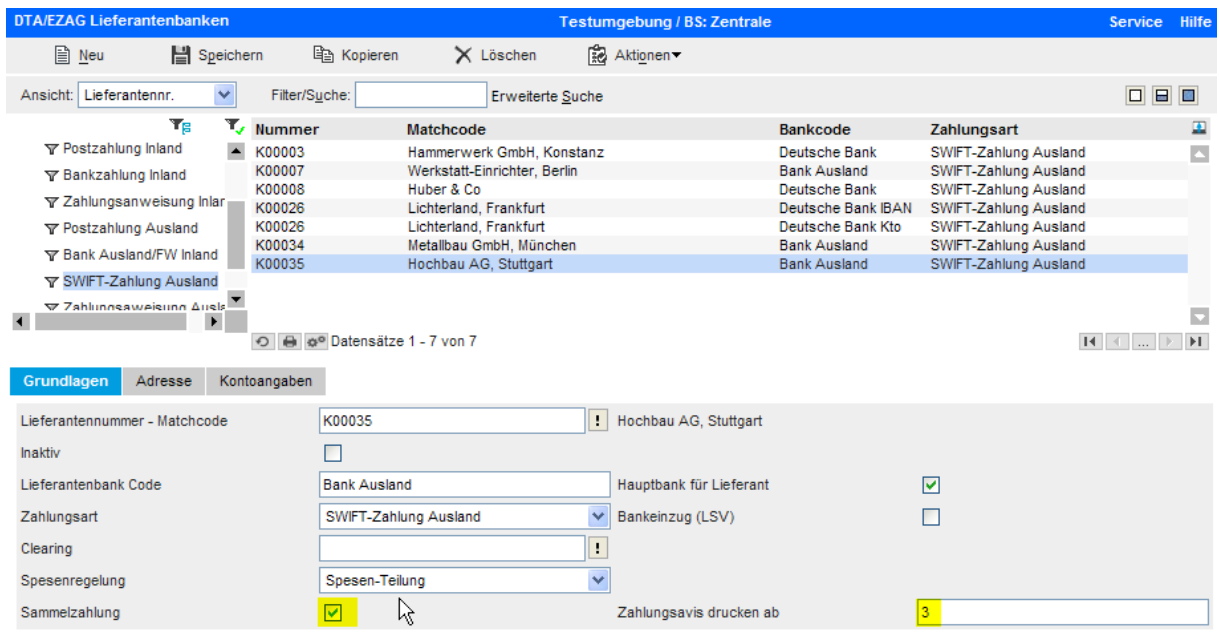

#### <span id="page-3-0"></span>1.2 Druckvariante

Das Layout für den Zahlungsavis-Druck steht im Standard automatisch zur Verfügung. Über den Report-Designer könnten individuelle Layout-Anpassungen vorgenommen werden. Hier helfen wir Ihnen bei Fragen gerne weiter.

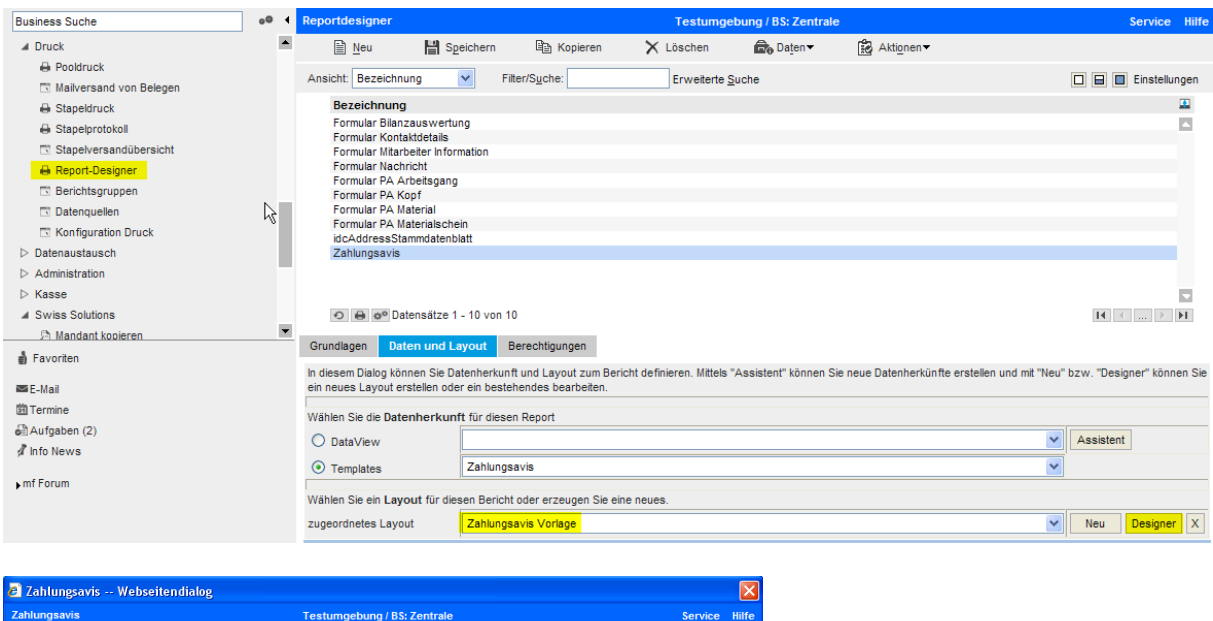

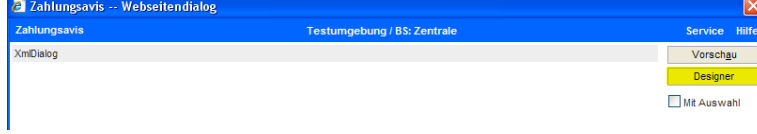

 $\mathbf{r}$ 

### <span id="page-4-0"></span>2 Zahlungsvorschlag

#### <span id="page-4-1"></span>2.1 Zahlungsvorschlag erstellen / bearbeiten

Zuerst wird ein neuer Zahlungsvorschlag erstellt und anschliessend bearbeitet. Wenn die vorgeschlagenen Posten stimmen, führen Sie den Zahlungslauf aus.

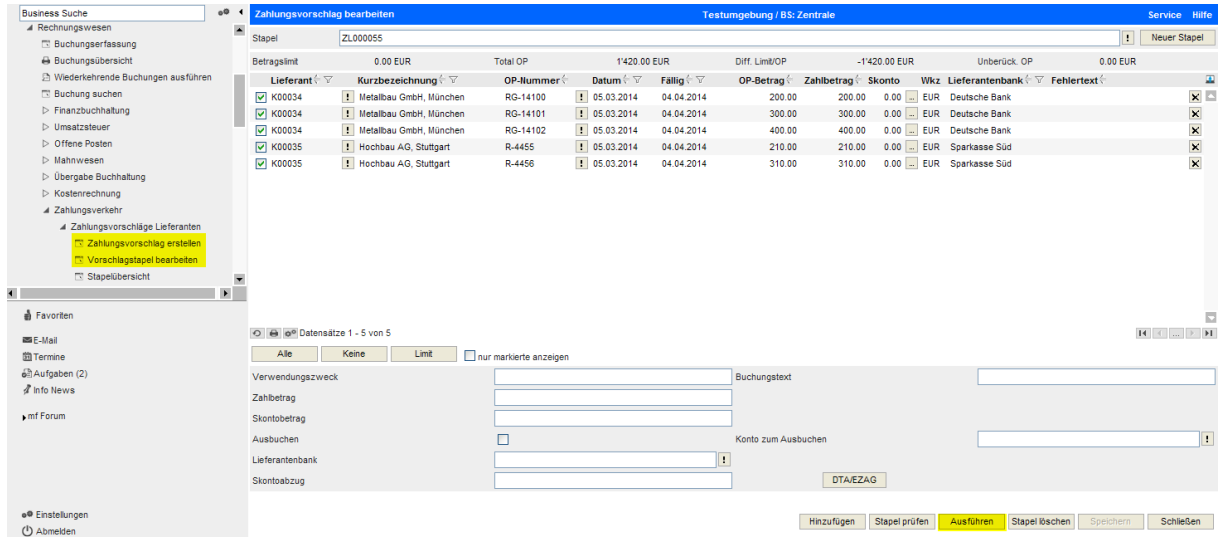

#### <span id="page-4-2"></span>2.2 Zahlungsvorschlag ausführen

Hier setzen Sie die Hausbank ein und bestimmen ob die Verbuchung über das Verrechnungskonto (Transferkonto) oder als direkter Ausgleich auf das Bankkonto laufen soll.

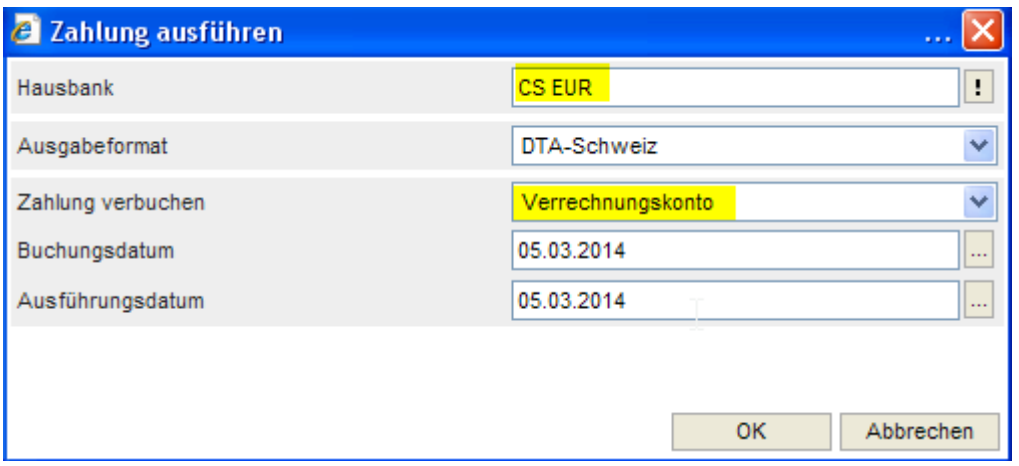

Nun kann die DTA-Datei lokal abgespeichert und das Begleitpapier (wenn gewünscht) gedruckt werden.

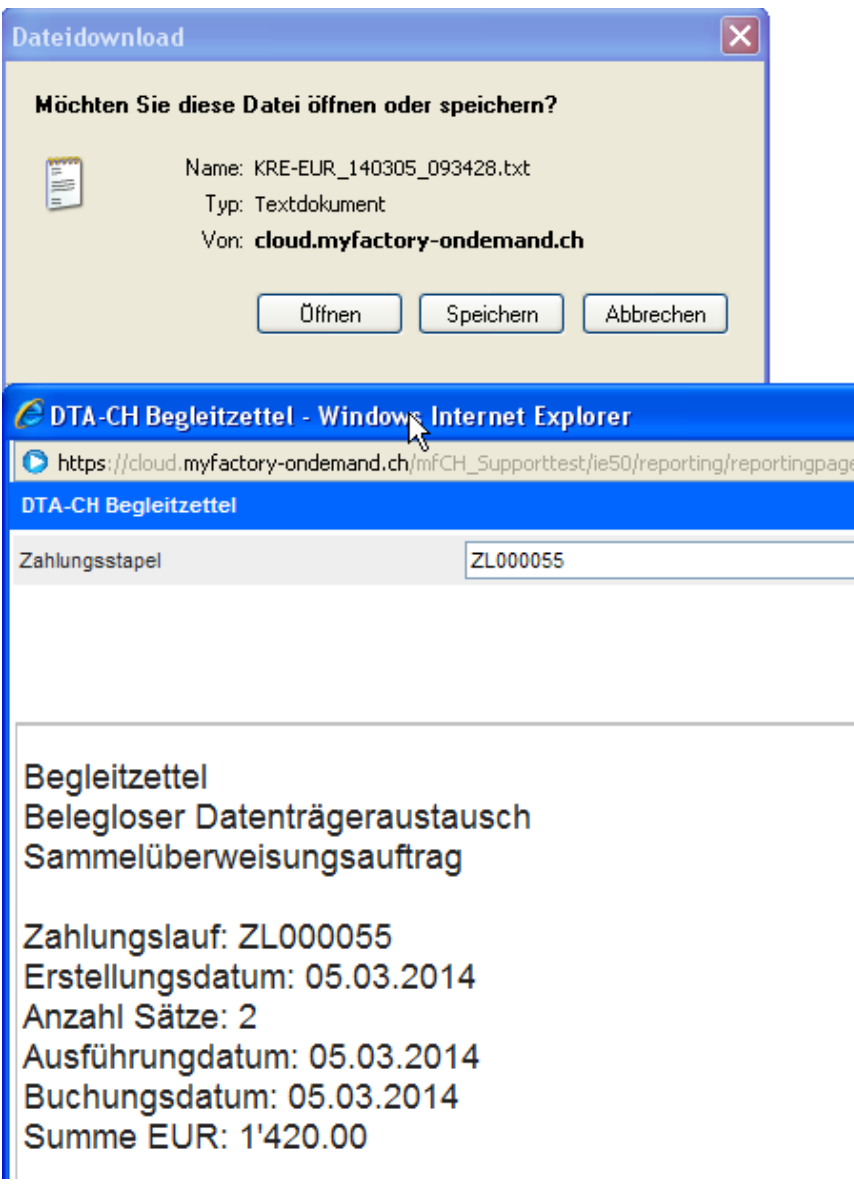

#### Inhalt der DTA-Datei (nur informativ, muss nicht geöffnet werden)

Bei Verwendung eines Zahlungsavis steht im Verwendungszweck 'siehe Avis', ansonsten die einzelnen OP-Nummern.

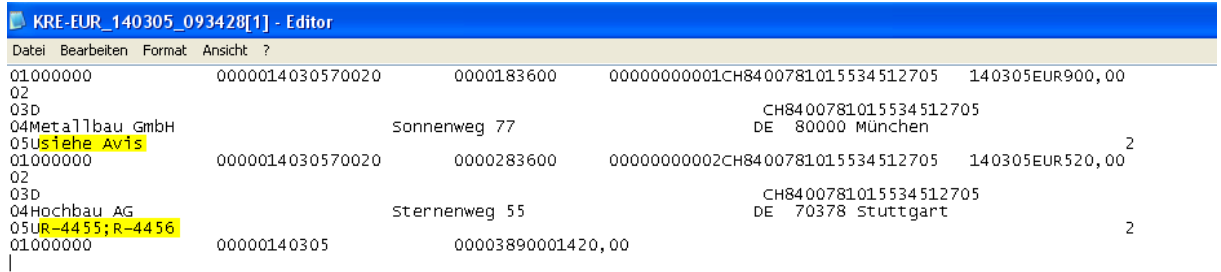

### <span id="page-6-0"></span>3 Zahlungsavis ausdrucken

Die ausgeführten Zahlungsläufe können über die Stapelübersicht abgerufen werden. Über das Symbol ganz links können Sie pro Zahlungslauf das Zahlungsavis erstellen.

Symoble:

- $\Box$ Anzeige Inhalt des Zahlungslaufes
- $\boxed{\blacksquare}$ DTA-Datei (nochmals) erstellen
- $\vert \vert \cdot \vert$ Ausgabe-Bericht bzw. Begleitzettel (nochmals) erstellen
- $\vert \mathbf{i} \vert$ Zahlungs-Avis erstellen

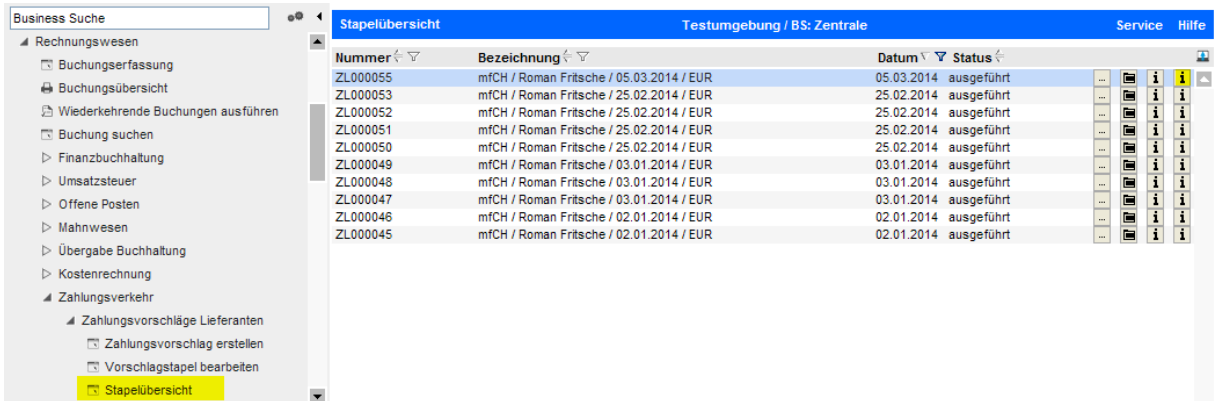

#### Zum Druck aufbereitetes Zahlungsavis:

myfactory Software Schweiz AG - 9000 St. Gallen

Metallbau GmbH Sonnenweg 77 80000 München **DEUTSCHLAND** 

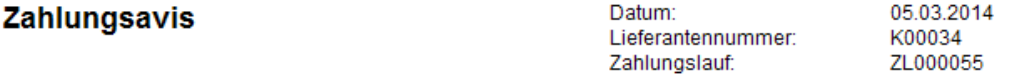

Sehr geehrte Damen und Herren,

mit unserer heutigen Überweisung haben wir folgende Posten beglichen.

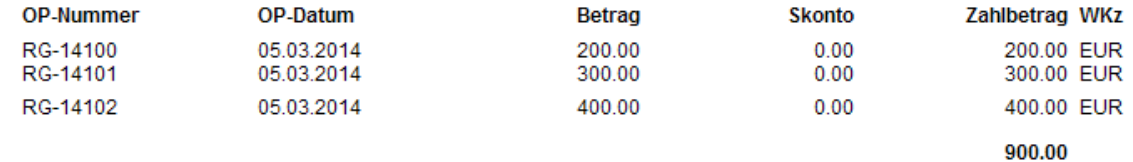

Wichtig: die Absenderdaten kommen aus den Grundlagen-Einstellungen und werden auch für den Standard-Belegdruck verwendet.

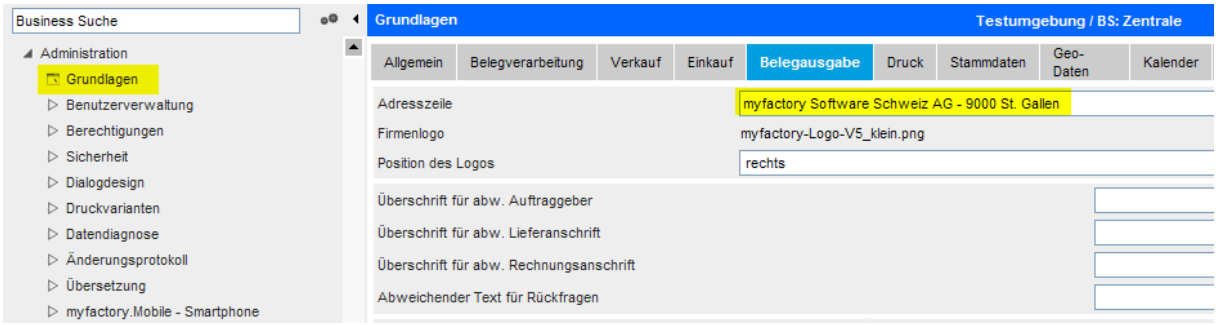